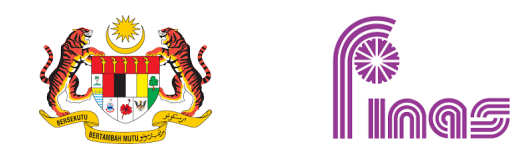

# **SISTEM PENGURUSAN DAN PEMANTAUAN INDUSTRI KREATIF (SPPIK)**

PENGGUNA LUARAN

# **ISI KANDUNGAN**

- 1.0 PERMOHONAN LESEN BARU
	- 1.1 LESEN PENGELUARAN FILEM / VIDEO
	- 1.2 LESEN PENGEDARAN FILEM / VIDEO
	- 1.3 LESEN PEMAMERAN FILEM / VIDEO
- 2.0 PERMOHONAN PEMBAHARUAN LESEN
- 3.0 PERMOHONAN PENAMATAN LESEN
- 4.0 PERMOHONAN TUNTUTAN BALIK DEPOSIT
- 5.0 PERMOHONAN SURAT PERAKUAN PENGGAMBARAN (SPP)
- 6.0 PERMOHONAN SIJIL AKUAN FILEM MALAYSIA (MIM)
- 7.0 PERMOHONAN SURAT SOKONGAN KEMASUKAN PEKERJA FILEM ASING (PFA)
- 8.0 PERMOHONAN BAYARAN FILEM ASING (BFA)
- 9.0 PROSES MEMBUAT PEMBAYARAN

Sistem Pengurusan Dan Pemantauan Industri Kreatif (SPPIK)

#### **1.0 PERMOHONAN LESEN BARU**

1. Klik pada Menu [E] Lesen v dan pilih Senarai Lesen

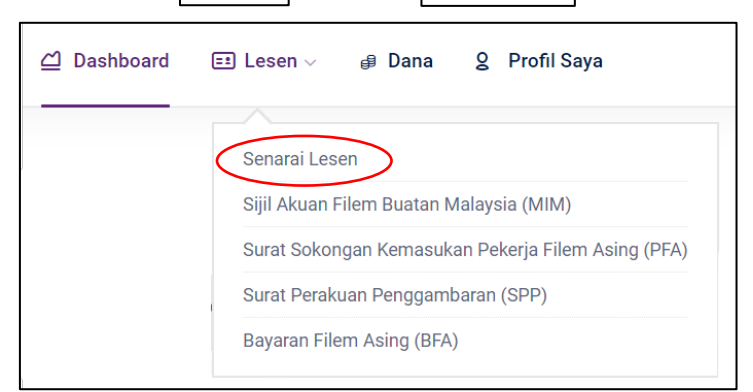

2. Halaman lesen akan dipaparkan.

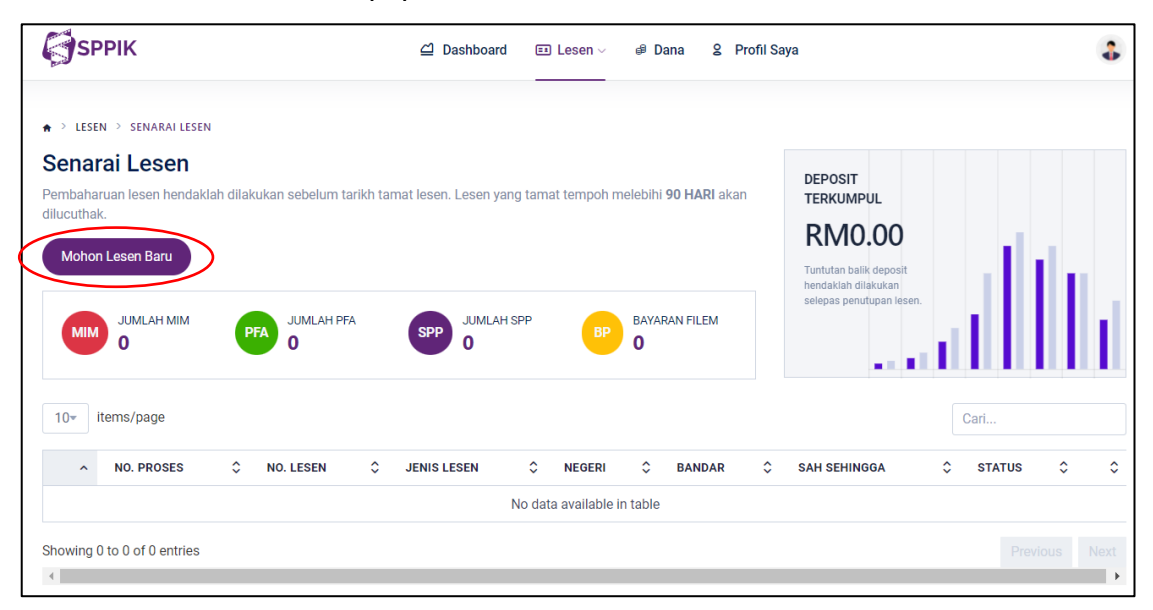

- 3. Klik butang Mohon Lesen Baru
- 4. Paparan borang permohonan lesen baru

#### **MANUAL PENGGUNA** Sistem Pengurusan Dan Pemantauan Industri Kreatif (SPPIK)

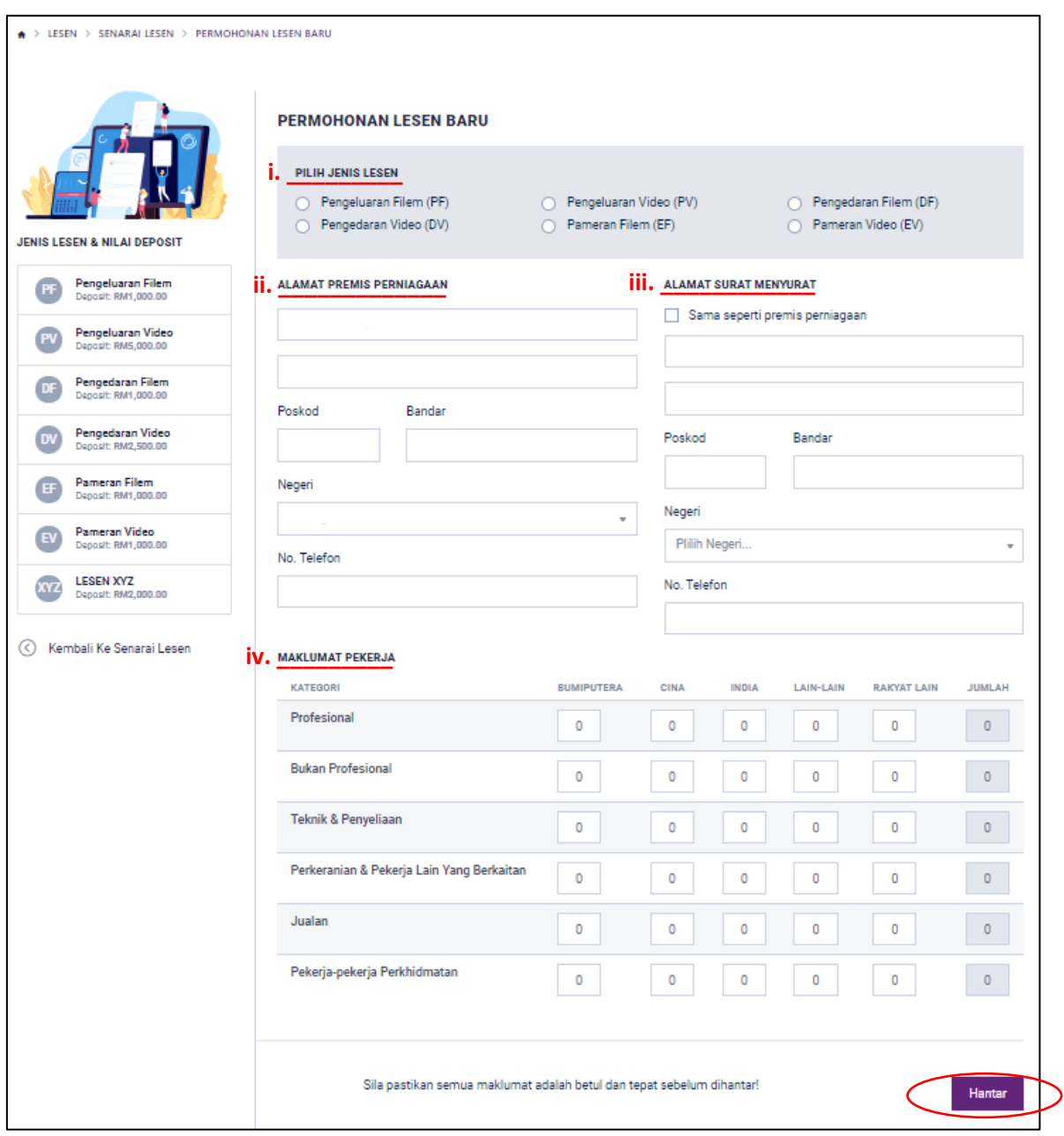

- 5. Masukkan maklumat yang diperlukan untuk permohonan lesen baru :
	- i. Pilih Jenis Lesen
	- ii. Alamat Premis Perniagaan
	- iii. Alamat Surat-Menyurat
	- iv. Maklumat Pekerja
- 6. Klik butang Hantar

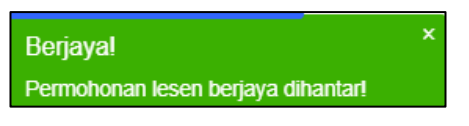

*Pengguna akan menerima notifikasi melalui emel berkenaan status semasa permohonan lesen tersebut*

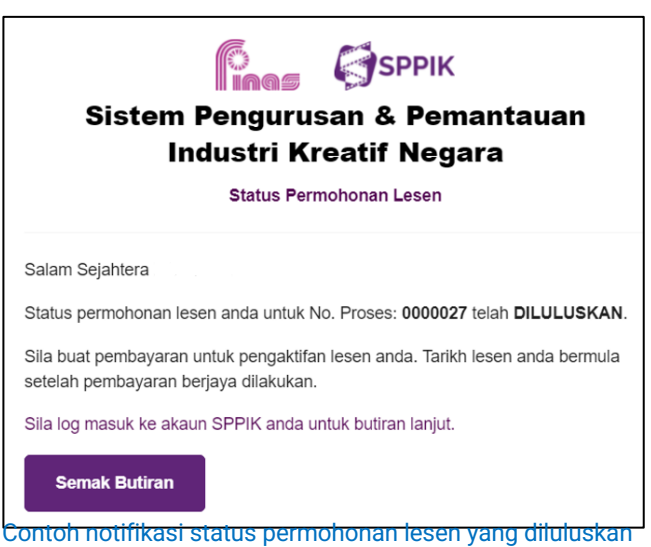

Sistem Pengurusan Dan Pemantauan Industri Kreatif (SPPIK)

#### **2.0 PERMOHONAN PEMBAHARUAN LESEN**

1. Klik butang papar o pada halaman dashboard atau halaman senarai lesen.

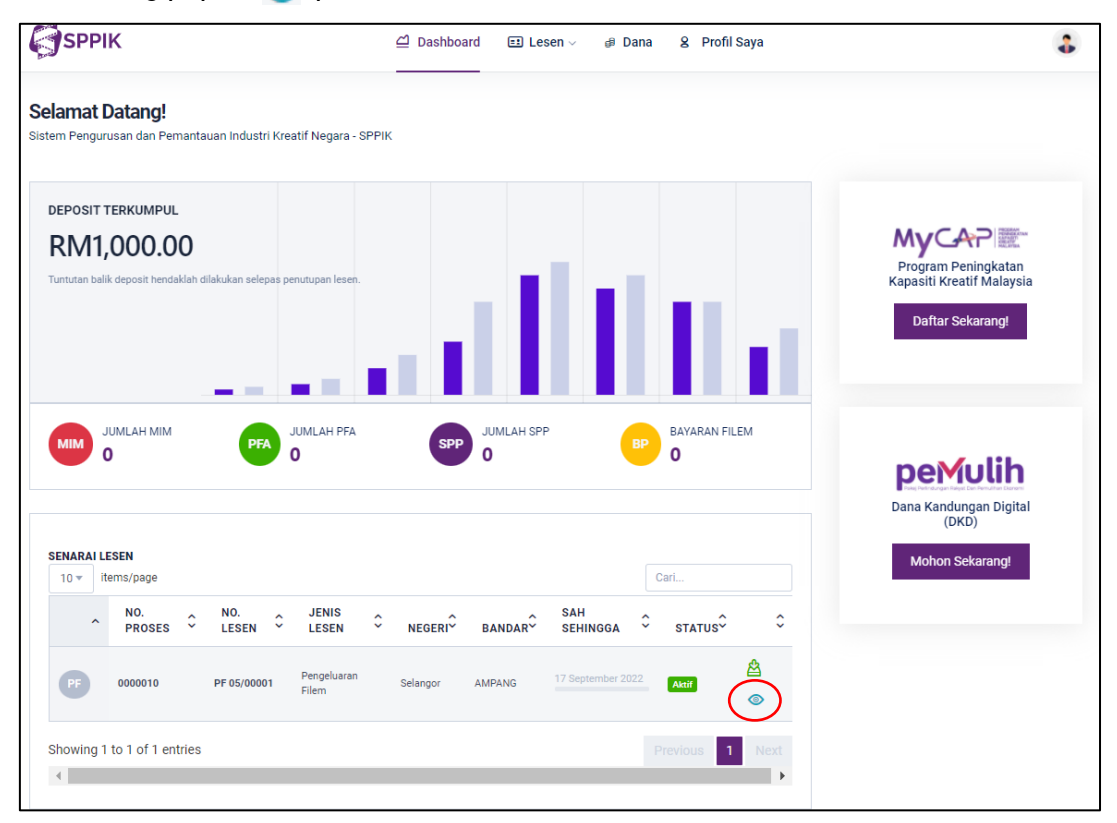

2. Paparan maklumat lesen.

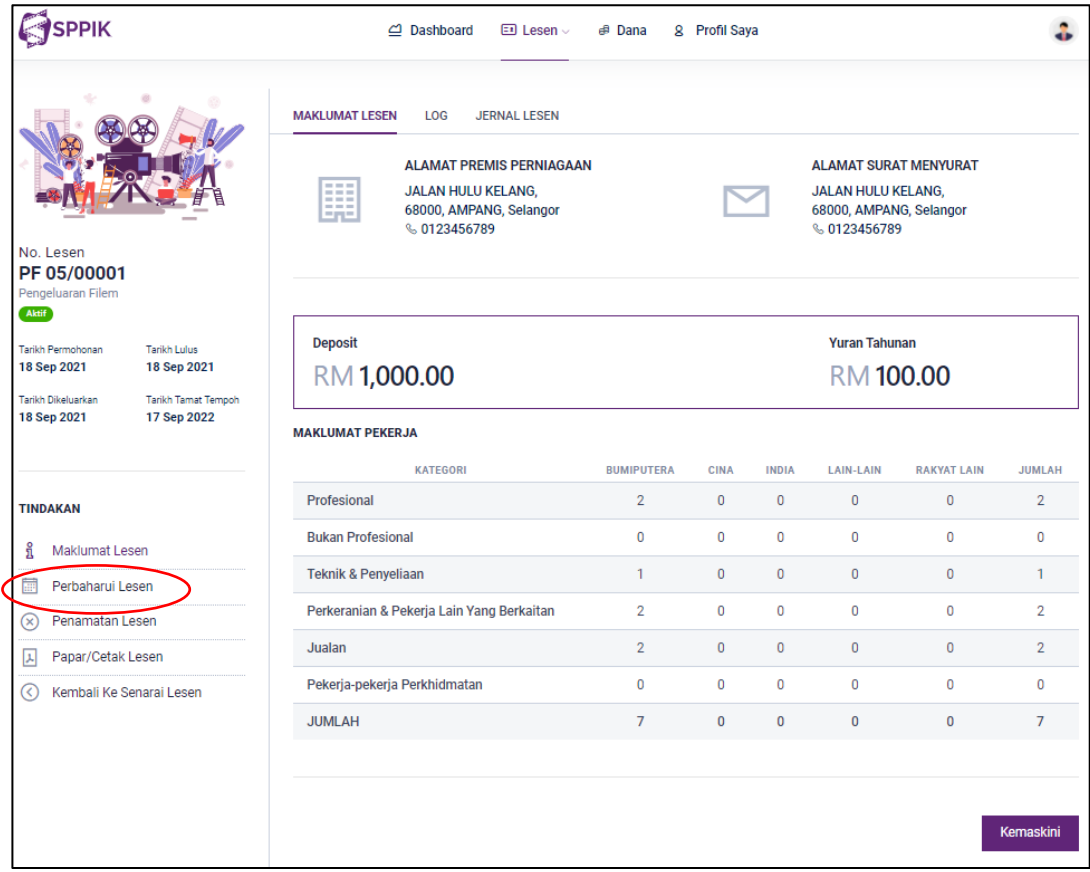

Sistem Pengurusan Dan Pemantauan Industri Kreatif (SPPIK)

- 3. Klik butang **in Perbaharui Lesen**
- 4. Paparan maklumat pembaharuan lesen.

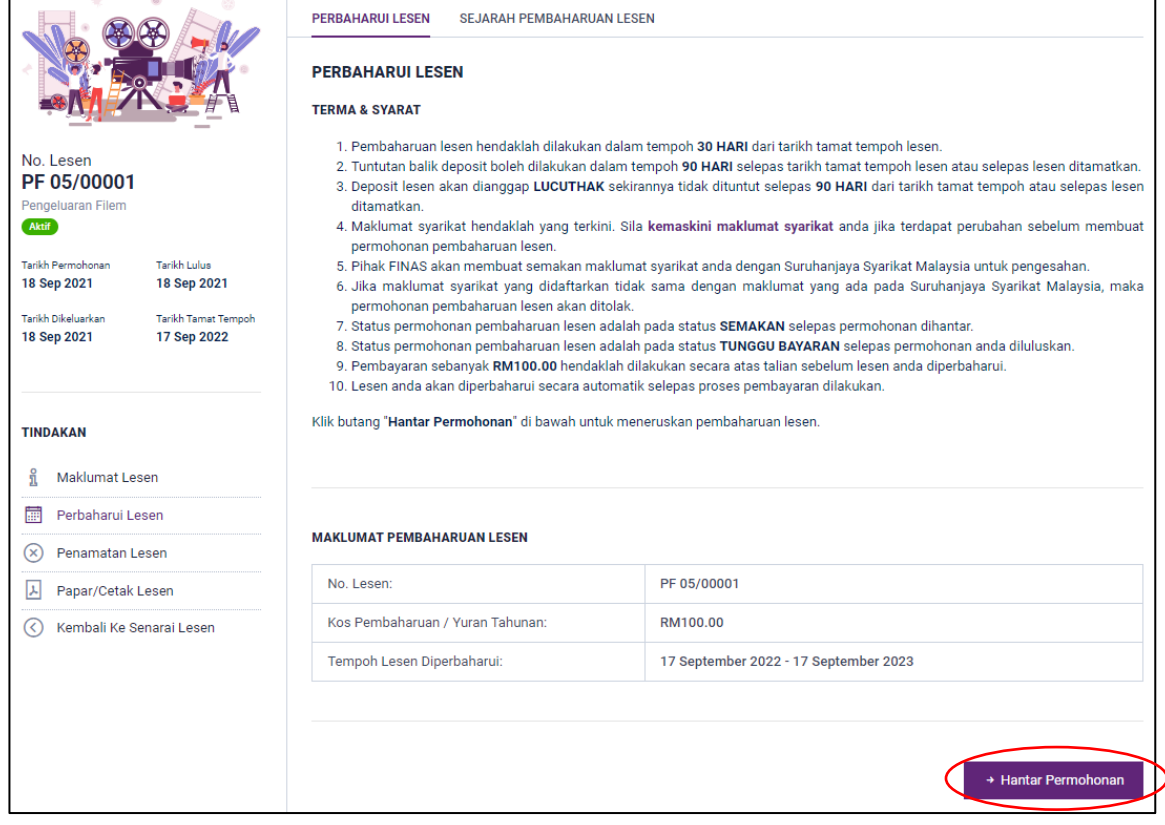

- 5. Klik  $\overline{\phantom{a}}$  Hantar Permohonan
- 6. Paparan notifikasi seperti berikut:

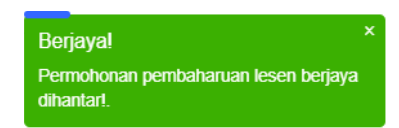

Sistem Pengurusan Dan Pemantauan Industri Kreatif (SPPIK)

## **3.0 PERMOHONAN PENAMATAN LESEN**

1. Klik butang papar  $\bullet$  pada halaman dashboard atau halaman senarai lesen.

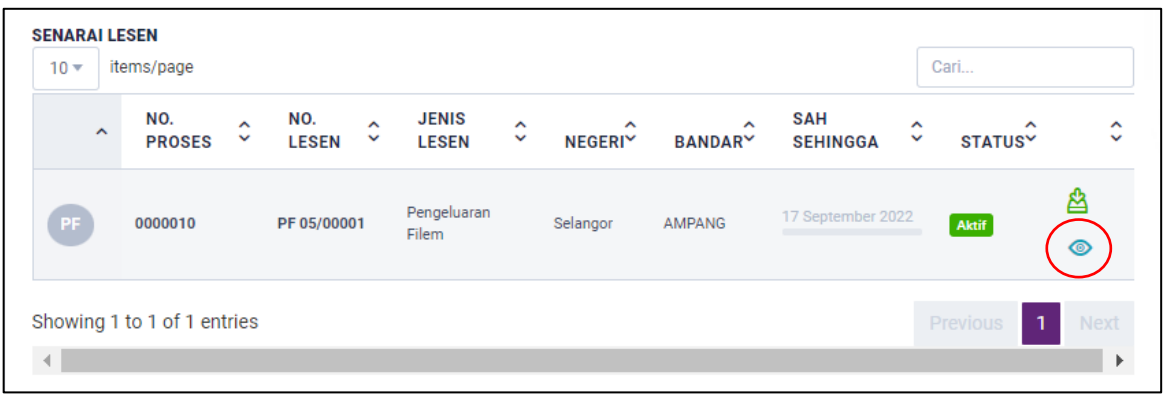

2. Paparan maklumat lesen.

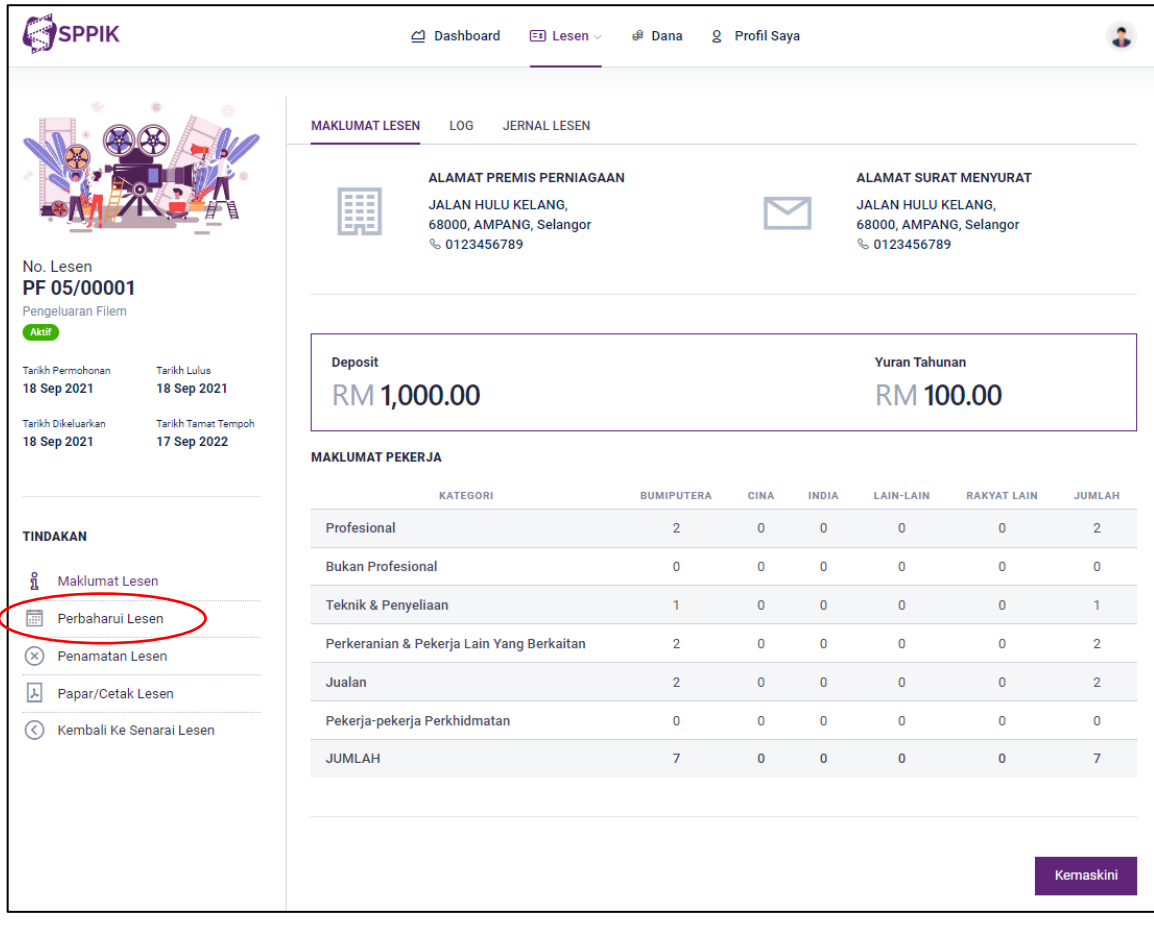

3. Klik butang 8 Penamatan Lesen

Sistem Pengurusan Dan Pemantauan Industri Kreatif (SPPIK)

4. Paparan maklumat penamatan lesen

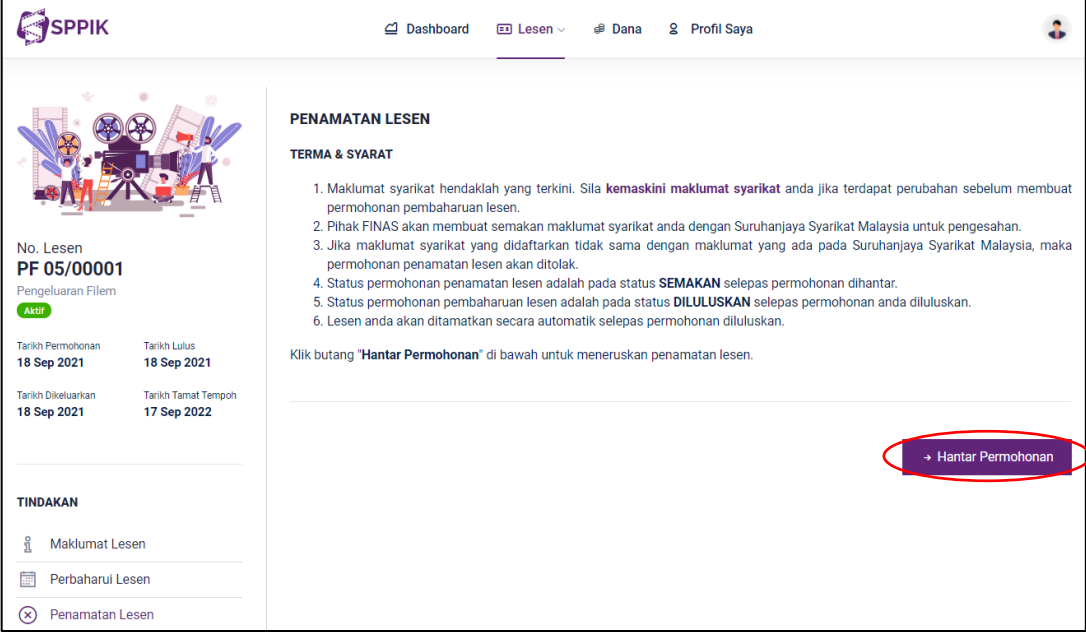

- 5. Klik butang → Hantar Permohonan
- 6. Paparan notis seperti berikut.

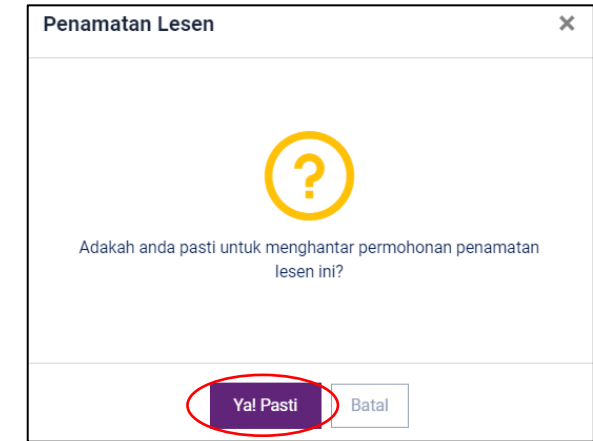

- 7. Klik butang Ya! Pasti
- 8. Paparan notifikasi seperti berikut.

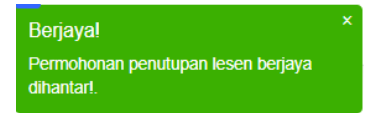

Sistem Pengurusan Dan Pemantauan Industri Kreatif (SPPIK)

# **4.0 PERMOHONAN TUNTUTAN BALIK DEPOSIT**

1. Klik butang papar o pada halaman dashboard atau halaman senarai lesen.

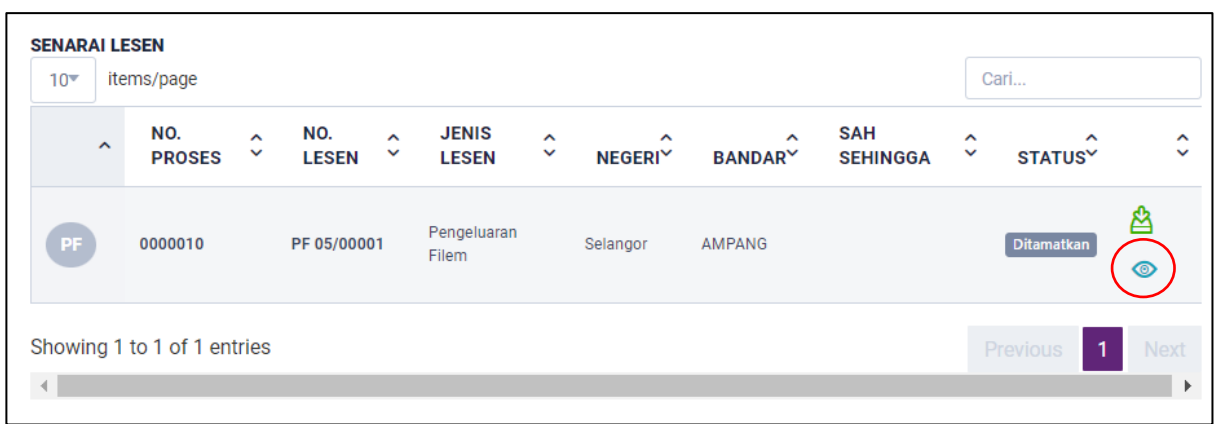

2. Paparan maklumat lesen.

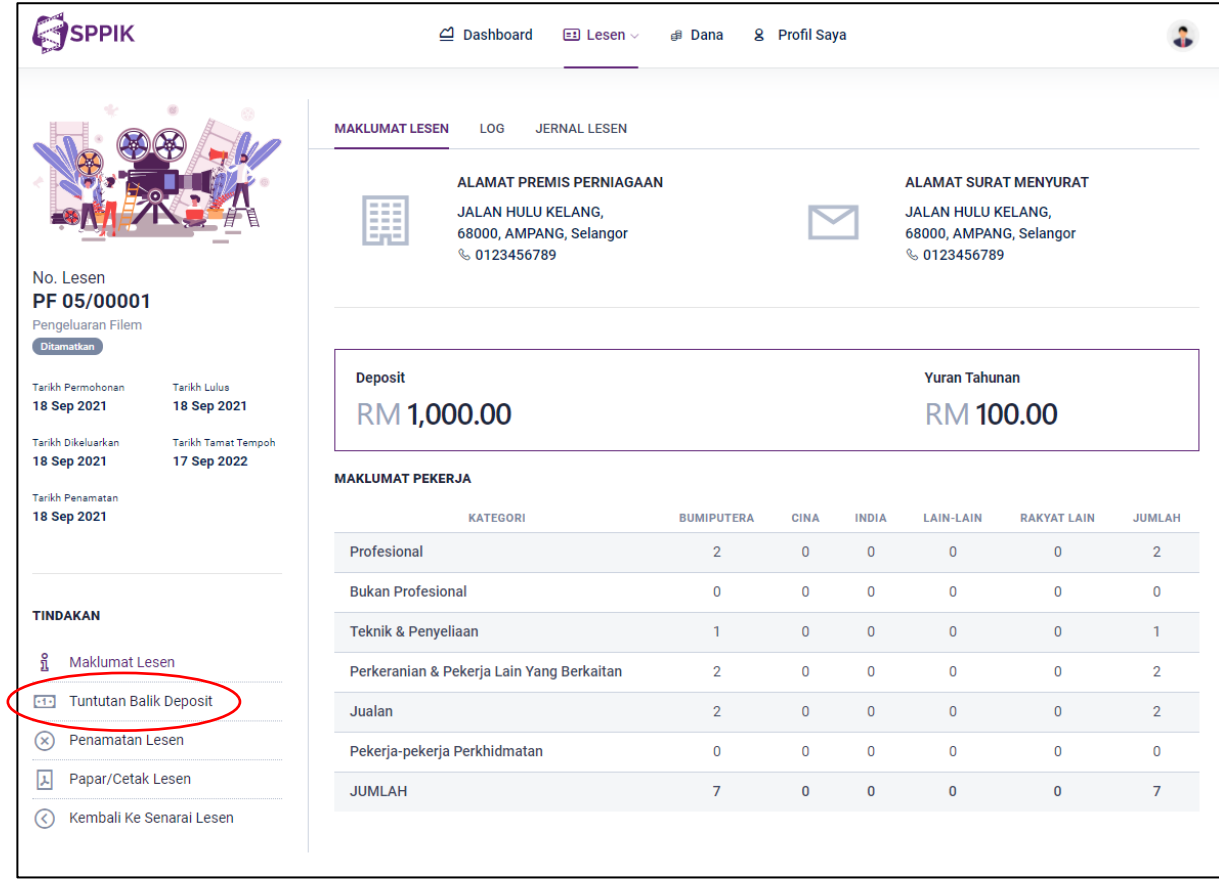

3. Klik butang **1888** Tuntutan Balik Deposit

Sistem Pengurusan Dan Pemantauan Industri Kreatif (SPPIK)

4. Paparan maklumat tuntutan balik deposit.

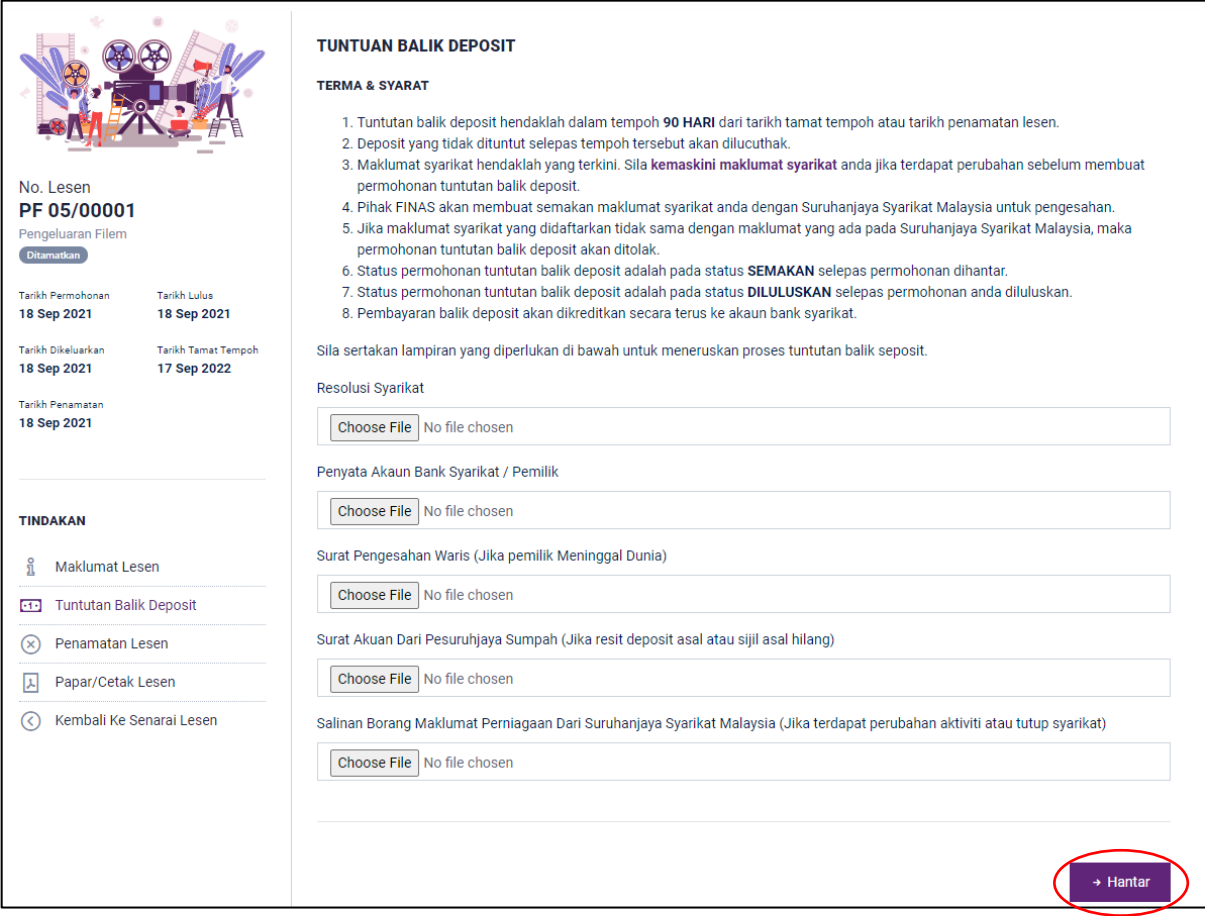

- 5. Muatnaik dokumen yang diperlukan dan klik → Hantar
- 6. Paparan notifikasi seperti beriku.

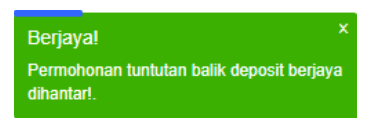

Sistem Pengurusan Dan Pemantauan Industri Kreatif (SPPIK)

# **5.0 PERMOHONAN SURAT PERAKUAN PENGGAMBARAN (SPP)**

1. Klik pada Menu **ED Lesen v dan pilih** Surat Perakuan Penggambaran (SPP)

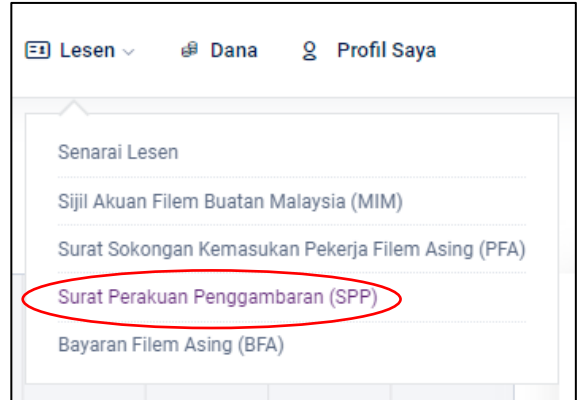

2. Paparan halaman senarai SPP.

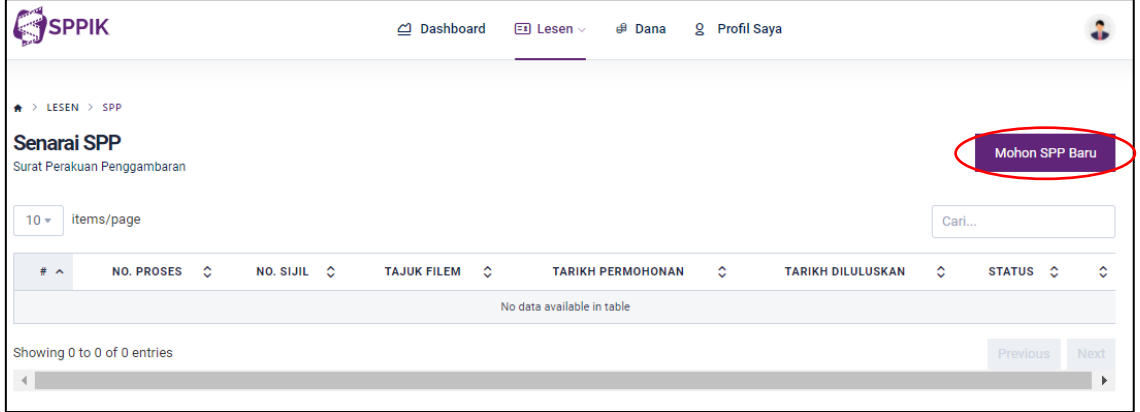

- 3. Klik Mohon SPP Baru
- 4. Paparan borang permohonan SPP. TAB yang dipaparkan adalah "Maklumat SPP".

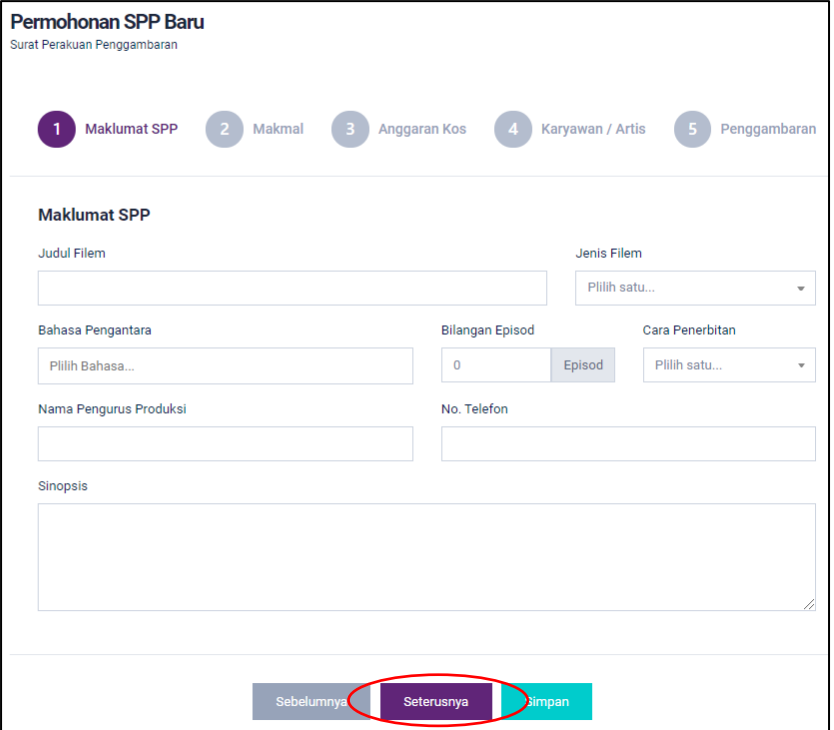

Sistem Pengurusan Dan Pemantauan Industri Kreatif (SPPIK)

- 5. Masukkan maklumat yang diperlukan seperti yang terpapar.
- 6. Klik butang seterusnya setelah maklumat lengkap diisi.
- 7. Paparan TAB "Makmal"

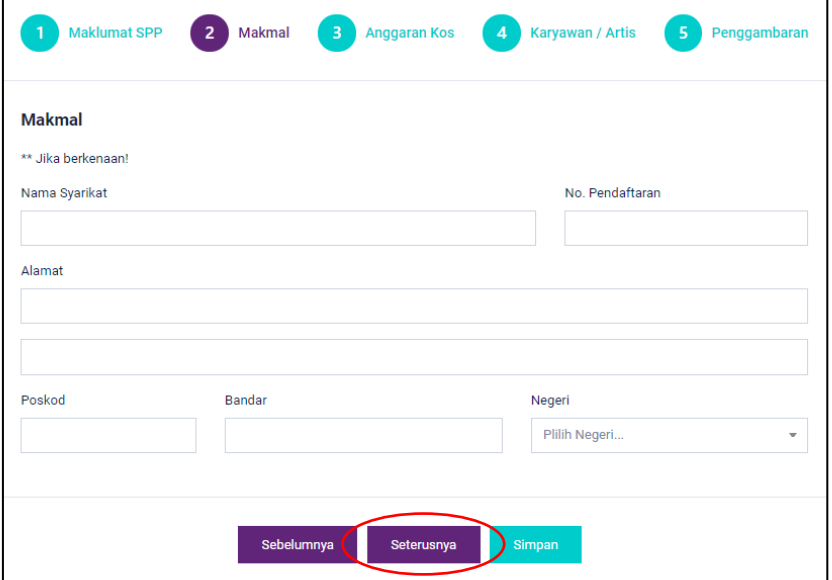

- 8. Masukkan maklumat yang diperlukan seperti yang terpapar.
- 9. Klik butang seterusnya setelah maklumat lengkap diisi.
- 10. Paparan TAB "Anggaran Kos"

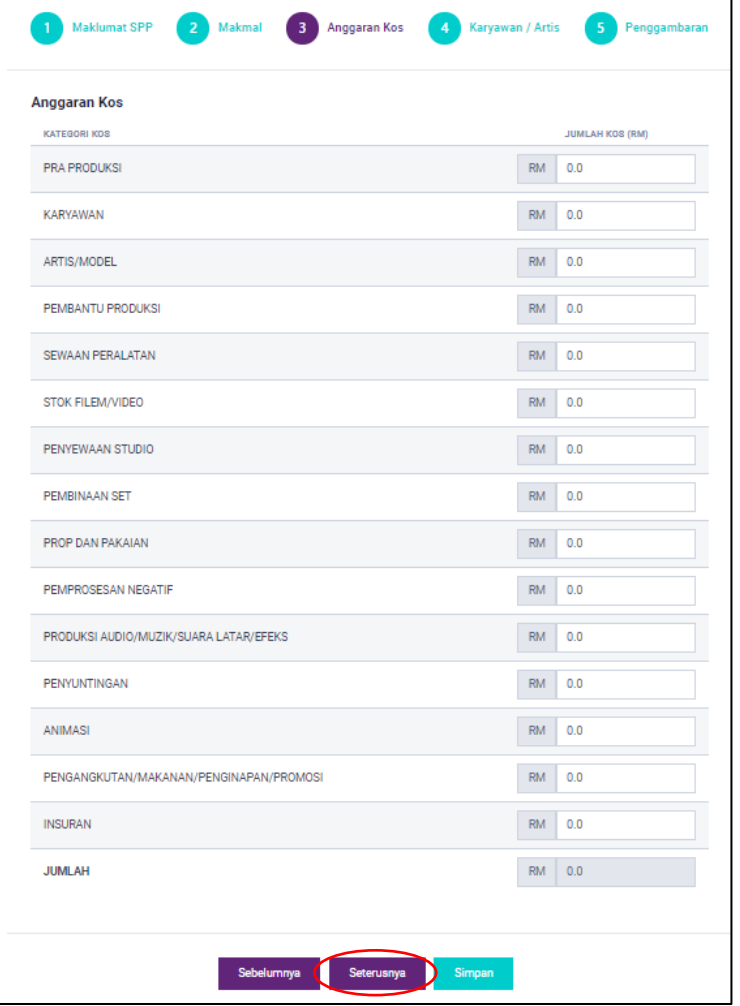

Sistem Pengurusan Dan Pemantauan Industri Kreatif (SPPIK)

- 11. Masukkan maklumat yang diperlukan seperti yang terpapar.
- 12. Klik butang seterusnya setelah maklumat lengkap diisi.
- 13. Paparan TAB "Karyawan / Artis"

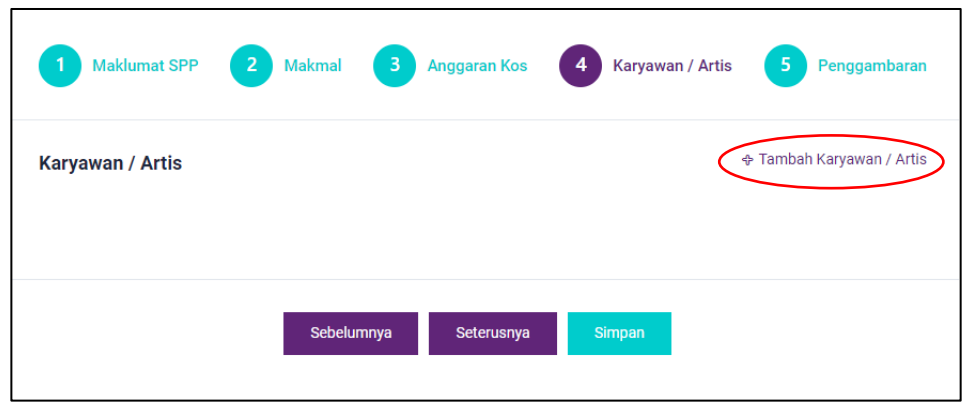

14. Klik butang  $\sqrt{ }$  Tambah Karyawan / Artis untuk masukkan maklumat karyawan/artis.

15. Borang maklumat karyawan/artis akan dipaparkan.

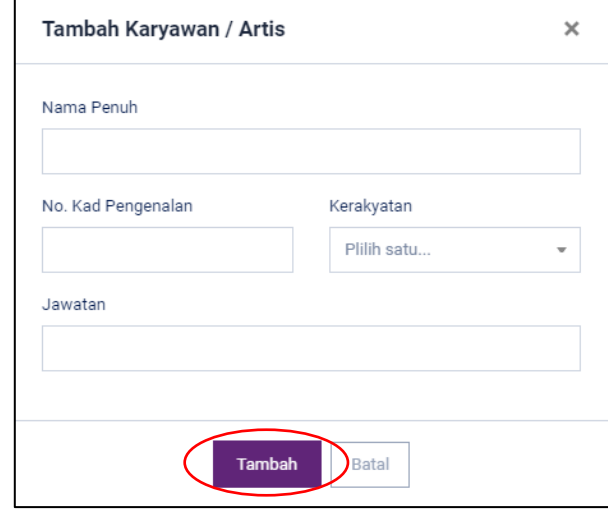

16. Masukkan maklumat yang diperlukan seperti yang terpapar.

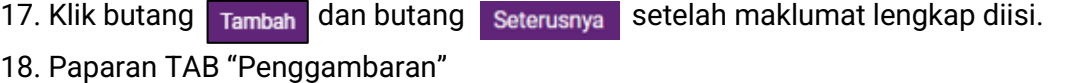

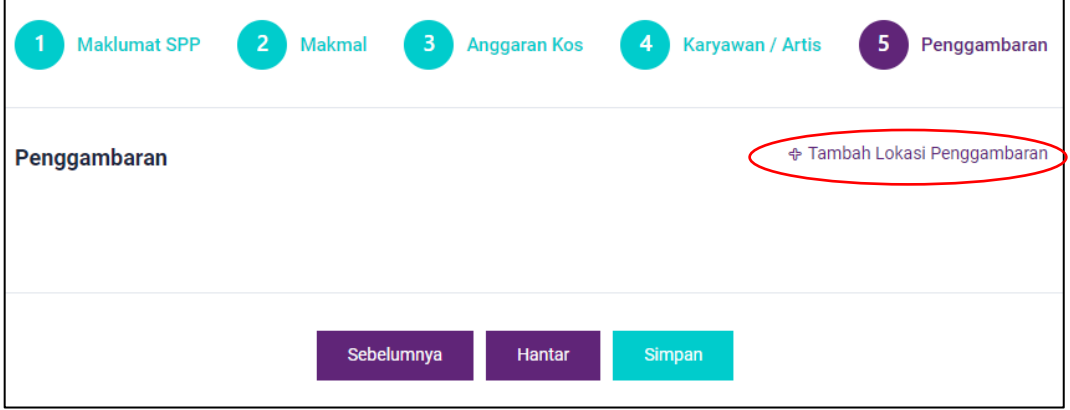

Sistem Pengurusan Dan Pemantauan Industri Kreatif (SPPIK)

- 19. Klik butang  $\lceil_{\Phi \text{ Tambah Lokasi Penggambaran}}\rceil$  untuk masukkan maklumat lokasi penggambaran.
- 20. Borang maklumat penggambaran.

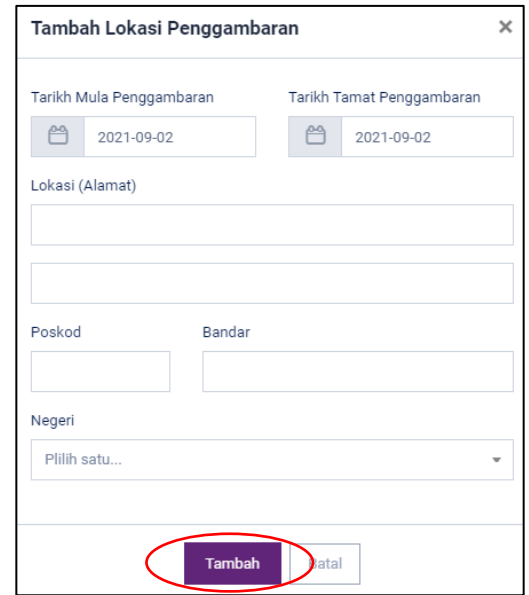

- 21. Klik butang **Tambah** dan maklumat tersebut akan dipaparkan.
- 22. Klik butang Hantar

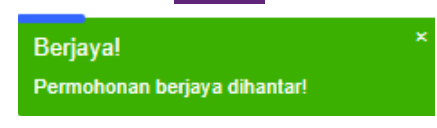

Sistem Pengurusan Dan Pemantauan Industri Kreatif (SPPIK)

# **6.0 PERMOHONAN SIJIL AKUAN FILEM MALAYSIA (MIM)**

1. Klik pada Menu 'Lesen' dan pilih "**Sijil Akuan Filem Malaysia (MIM)**"

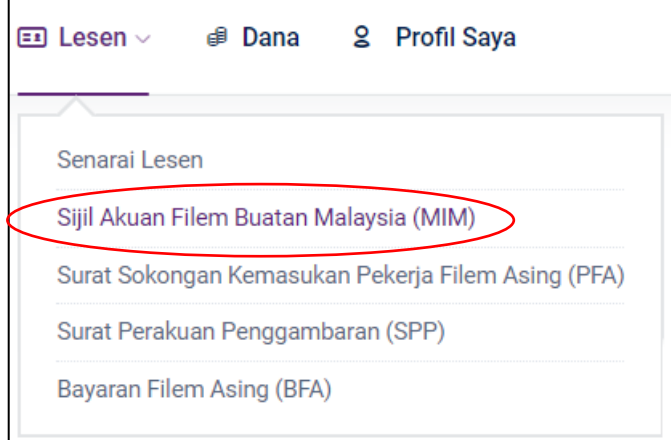

2. Paparan halaman senarai MIM.

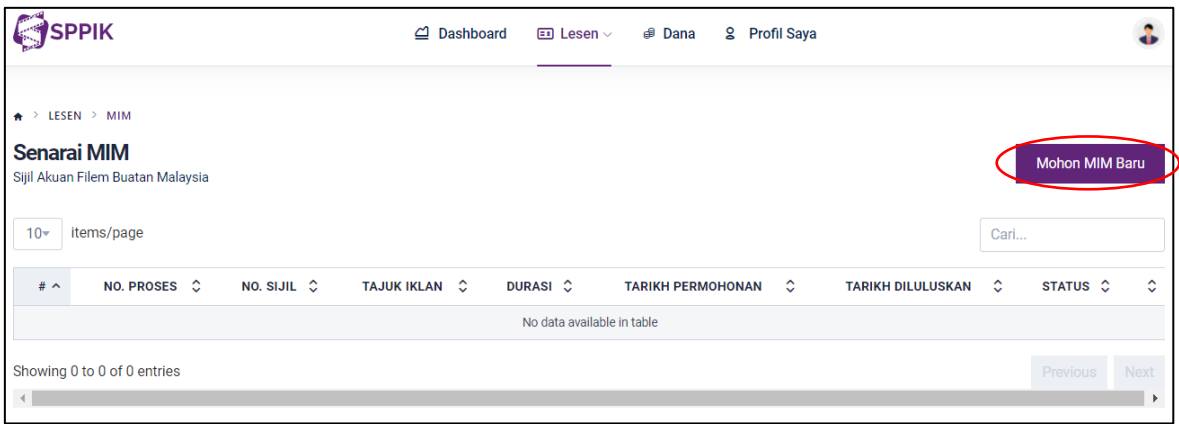

3. Klik butang Mohon MIM Baru

Sistem Pengurusan Dan Pemantauan Industri Kreatif (SPPIK)

4. Paparan borang permohonan MIM. TAB yang dipaparkan adalah "Maklumat MIM".

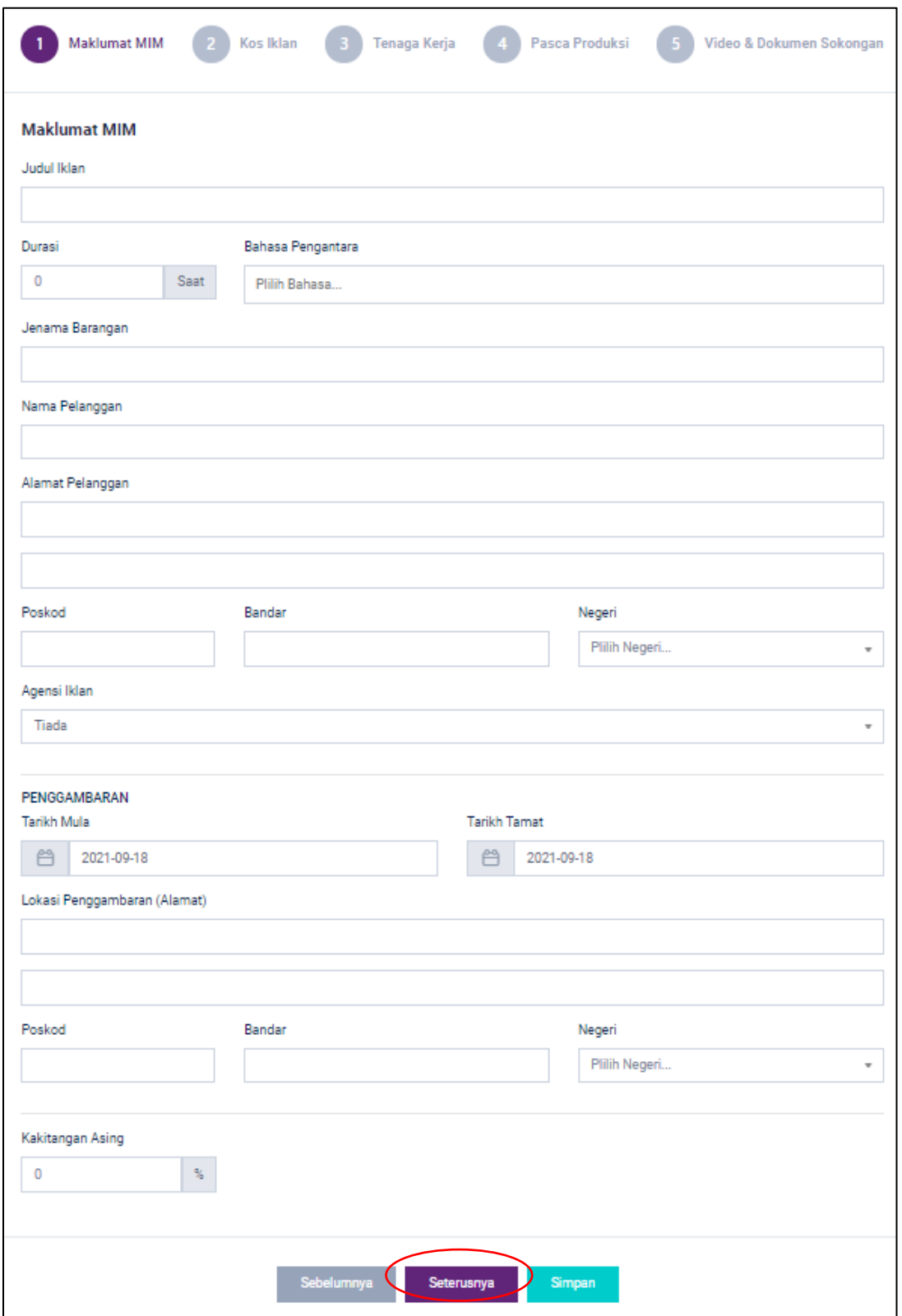

- 5. Masukkan maklumat yang diperlukan seperti yang terpapar.
- 6. Klik butang seterusnya setelah maklumat lengkap diisi.

Sistem Pengurusan Dan Pemantauan Industri Kreatif (SPPIK)

7. Paparan TAB "Kos Iklan"

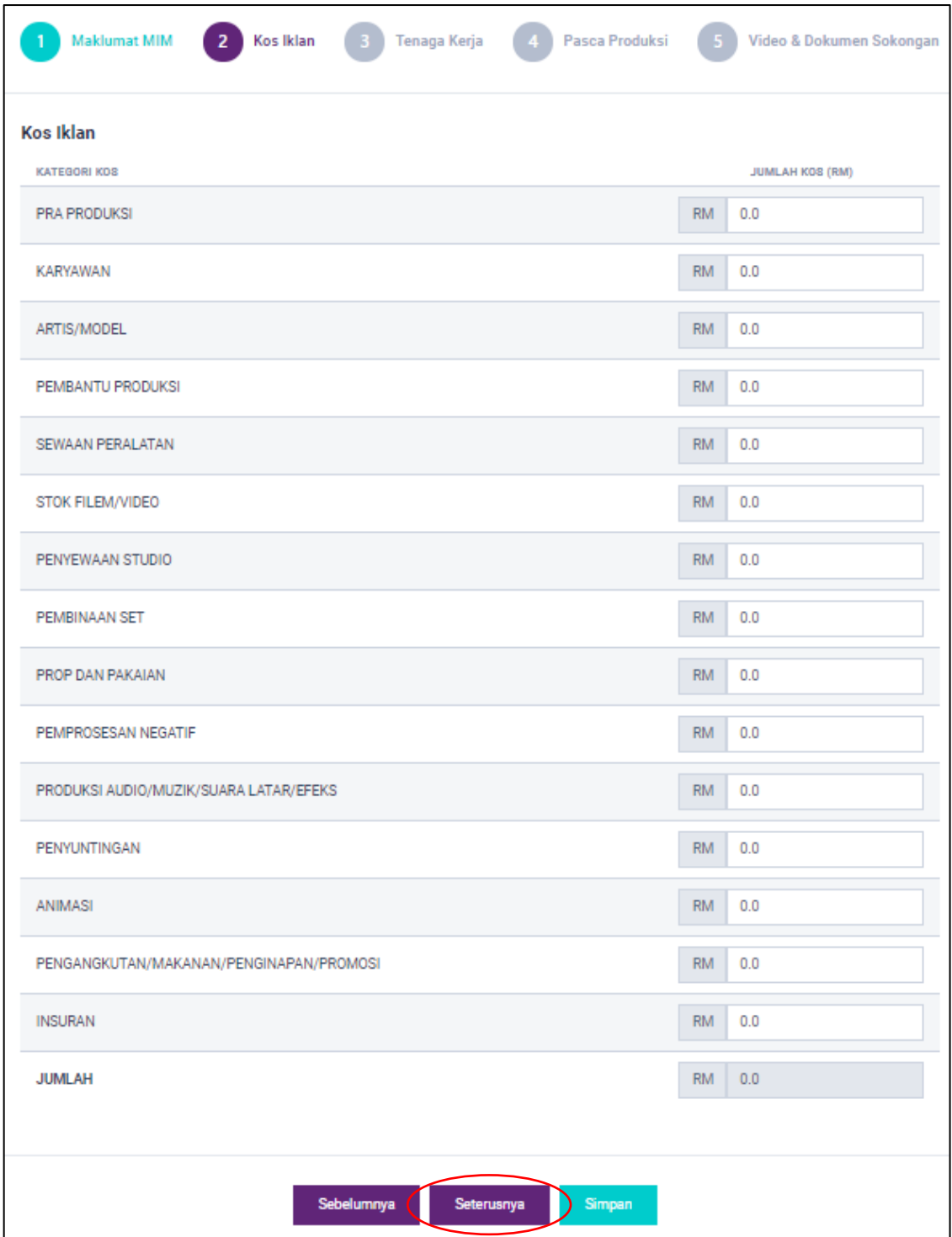

- 8. Masukkan maklumat yang diperlukan seperti yang terpapar.
- 

9. Klik butang seterusnya setelah maklumat lengkap diisi.

Sistem Pengurusan Dan Pemantauan Industri Kreatif (SPPIK)

10. Paparan TAB "Tenaga Kerja"

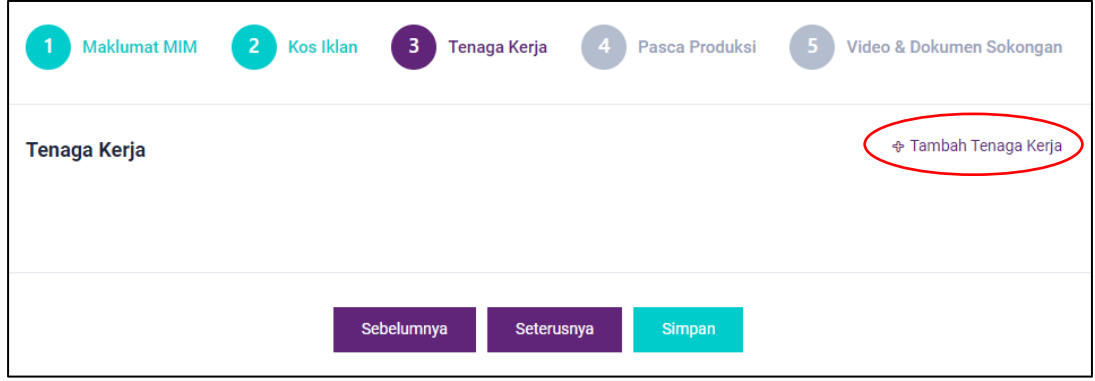

- 23. Klik butang  $\sqrt{ }$  Tambah Tenaga Kerja untuk masukkan maklumat tenaga kerja.
- 24. Borang maklumat tenaga kerja akan dipaparkan.

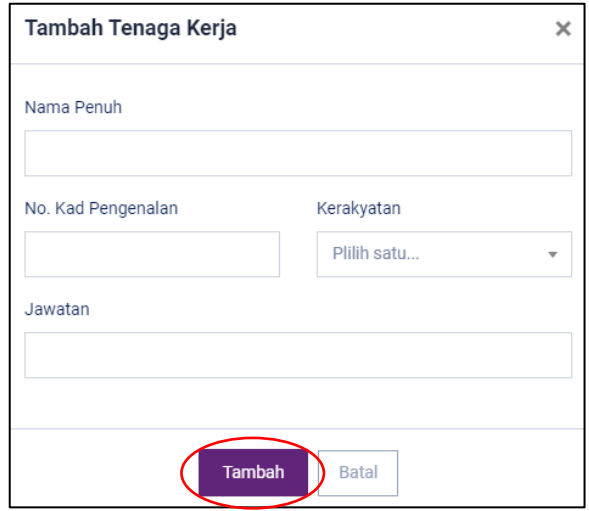

- 25. Masukkan maklumat yang diperlukan seperti yang terpapar.
- 26. Klik butang Tambah dan maklumat tersebut akan dipaparkan.
- 27. Klik butang seterusnya setelah maklumat lengkap diisi.
- 28. Paparan TAB "Pasca Produksi"

 $\overline{a}$ 

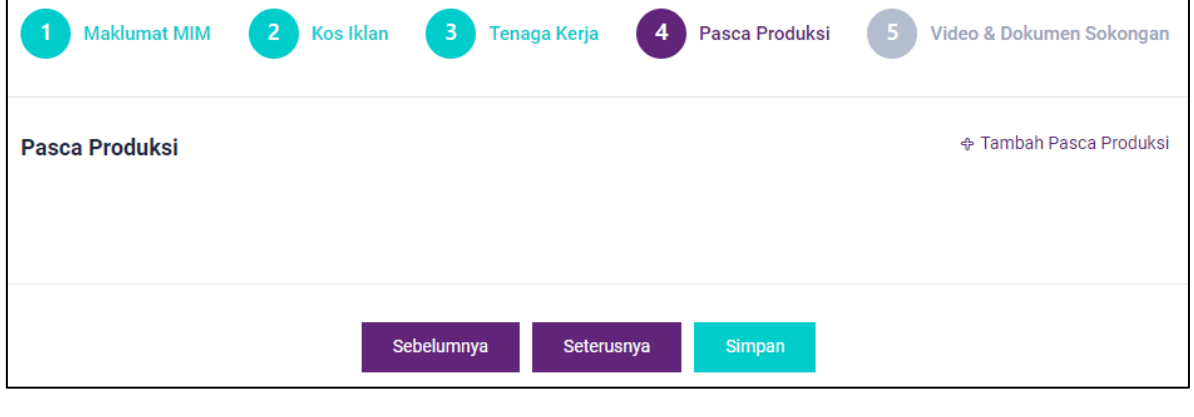

29. Klik butang  $\boxed{\bigoplus$  Tambah Pasca Produksi untuk masukkan maklumat pasca produksi.

Sistem Pengurusan Dan Pemantauan Industri Kreatif (SPPIK)

30. Borang maklumat pasca produksi akan dipaparkan

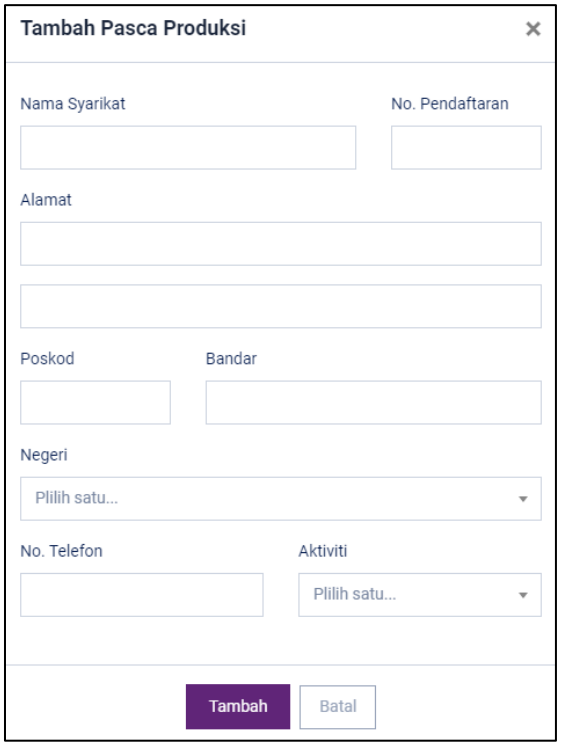

- 31. Masukkan maklumat yang diperlukan seperti yang terpapar.
- 32. Klik butang Tambah dan maklumat tersebut akan dipaparkan.
- 33. Klik butang seterusnya setelah maklumat lengkap diisi.
- 34. Paparan TAB "Video & Dokumen Sokongan"

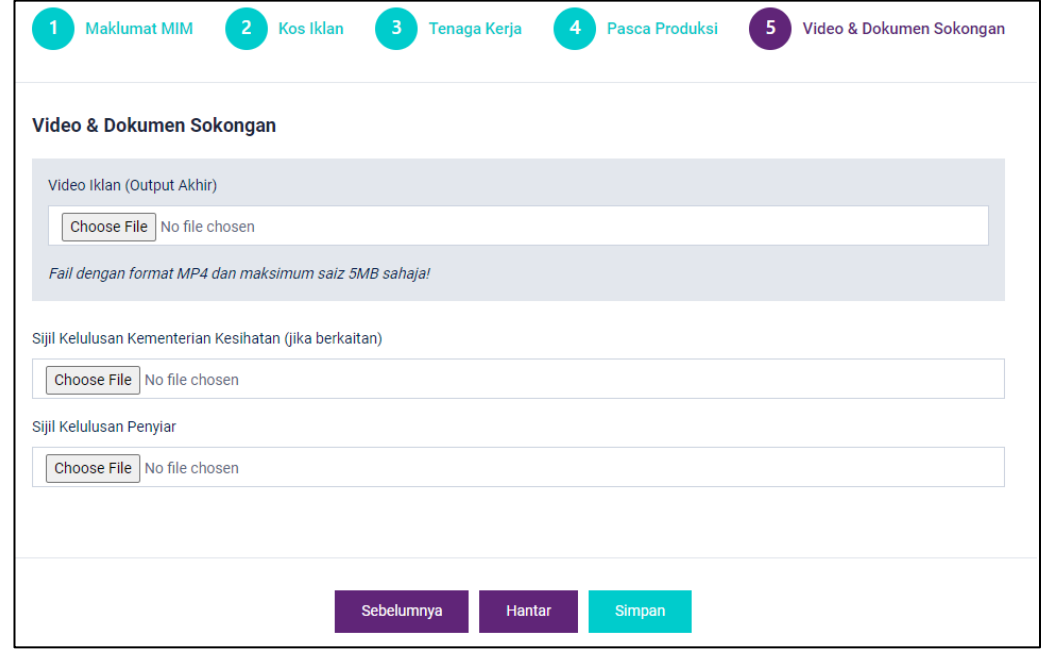

- 35. Masukkan maklumat yang diperlukan seperti yang terpapar.
- 36. Klik butang Hantar

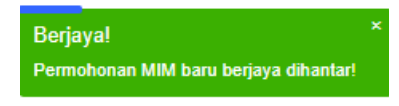

Sistem Pengurusan Dan Pemantauan Industri Kreatif (SPPIK)

# **7.0 PERMOHONAN SURAT SOKONGAN KEMASUKAN PEKERJA FILEM ASING (PFA)**

1. Klik pada Menu 'Lesen' dan pilih "**Surat Sokongan Kemasukan Pekerja Filem Asing (PFA)**"

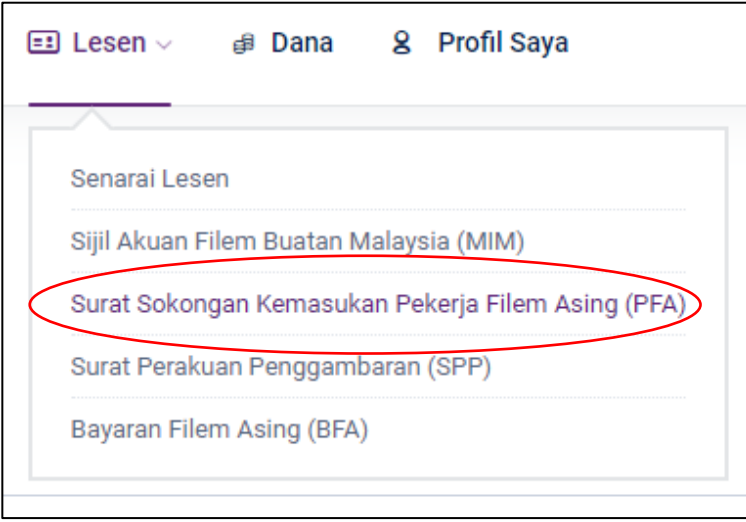

2. Paparan halaman senarai PFA.

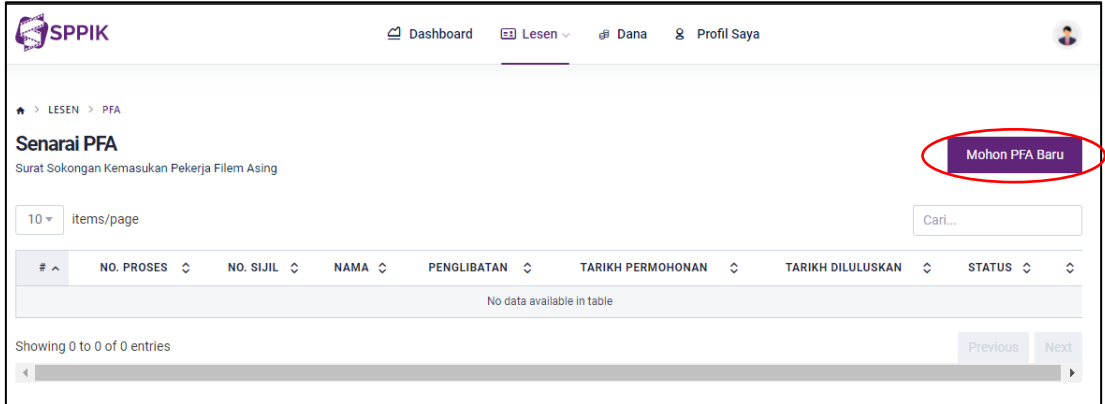

3. Klik butang Mohon PFA Baru

Sistem Pengurusan Dan Pemantauan Industri Kreatif (SPPIK)

4. Paparan borang permohonan PFA.

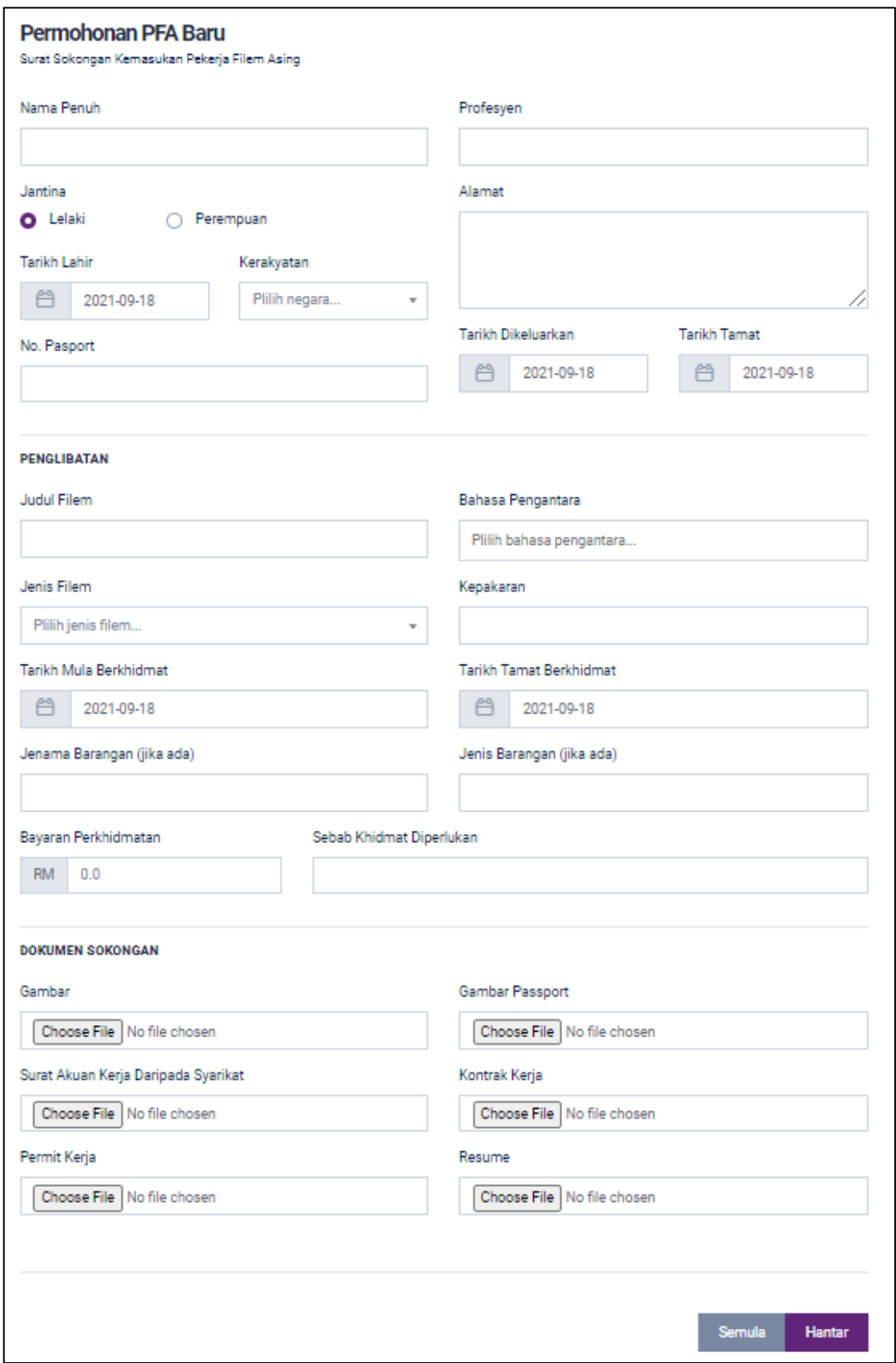

- 5. Masukkan maklumat yang diperlukan seperti yang terpapar.
- 6. Klik butang Hantar

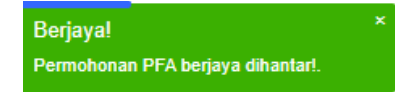

Sistem Pengurusan Dan Pemantauan Industri Kreatif (SPPIK)

## **8.0 PERMOHONAN BAYARAN FILEM ASING**

1. Klik pada Menu 'Lesen' dan pilih "**Bayaran FIlem Asing (BFA)**"

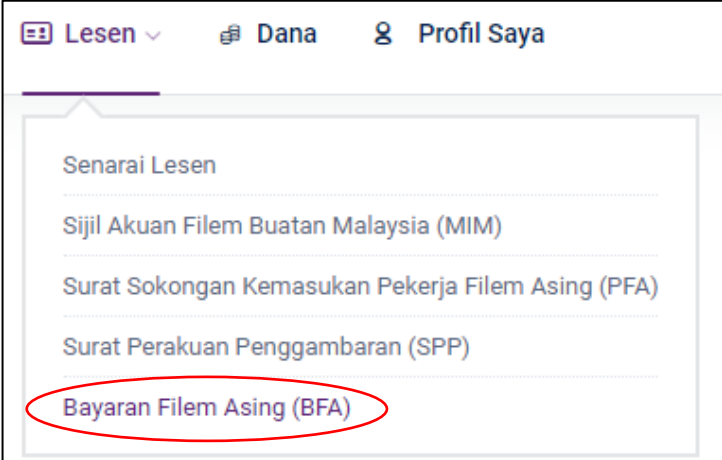

2. Paparan halaman senarai BFA.

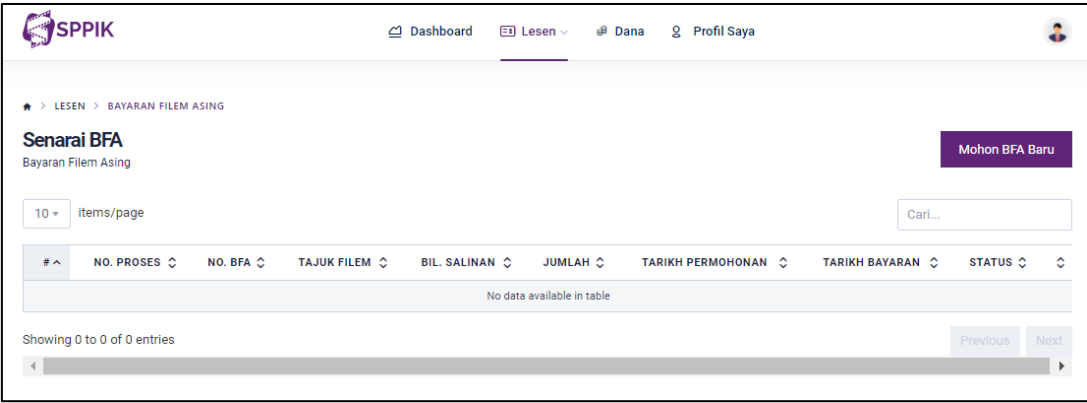

- 3. Klik Mohon BFA Baru
- 4. Halaman BFA.

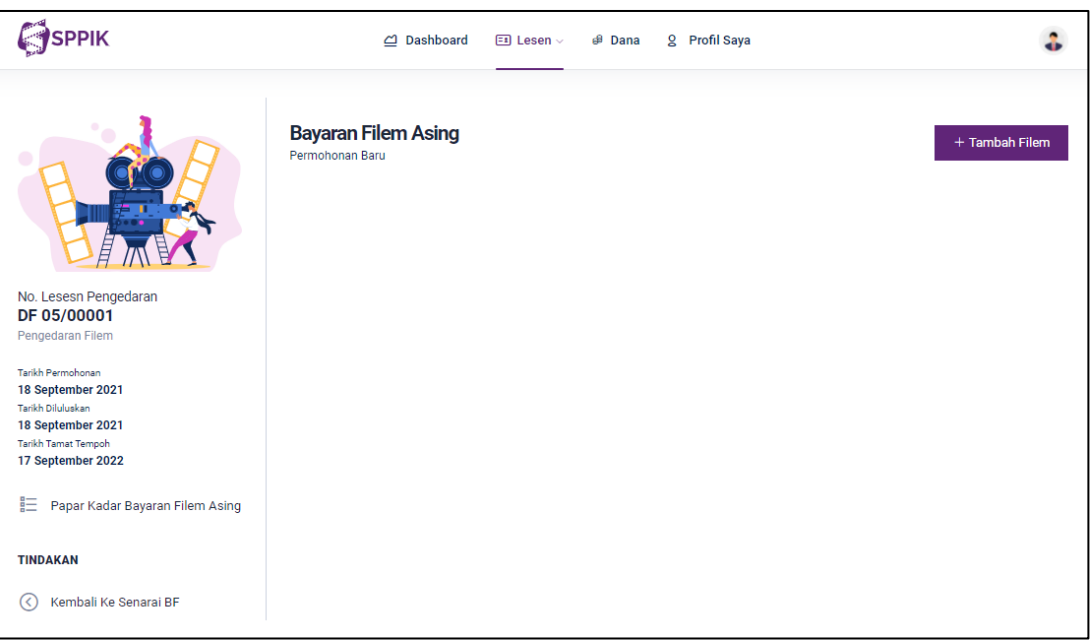

Sistem Pengurusan Dan Pemantauan Industri Kreatif (SPPIK)

- 5. Klik butang  $\frac{1}{1 + \text{Tambah Filem}}$  untuk masukkan maklumat filem.
- 6. Borang maklumat filem akan dipaparkan.

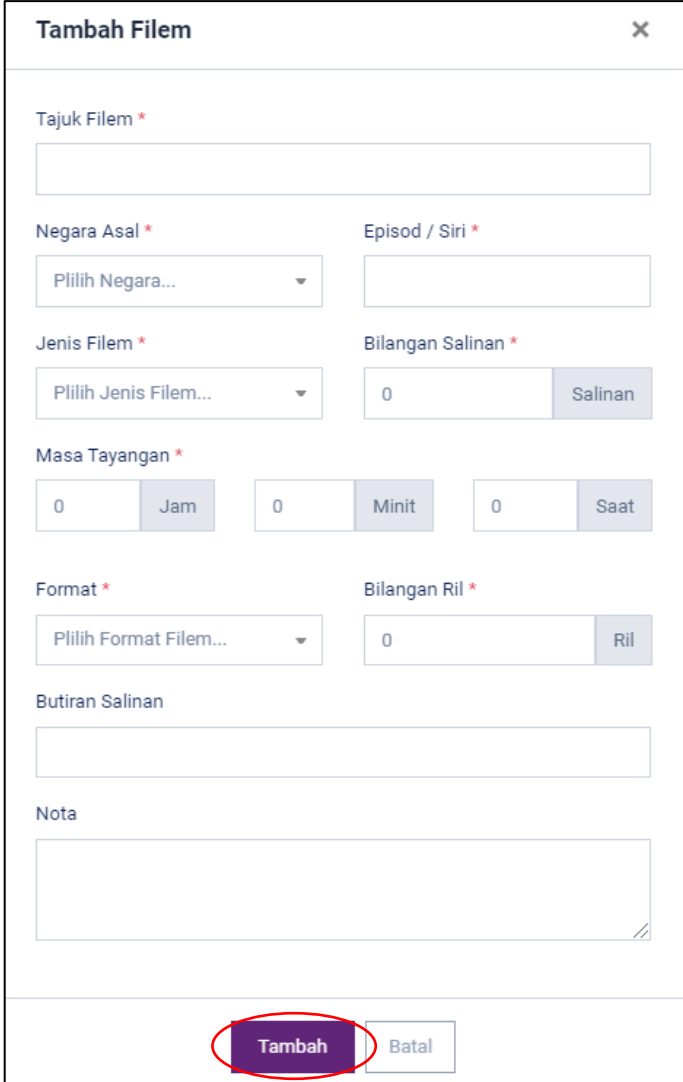

- 7. Masukkan maklumat yang diperlukan seperti yang terpapar.
- 8. Klik butang **Tambah** dan maklumat tersebut akan dipaparkan.
- 9. Klik butang Hantar

Sistem Pengurusan Dan Pemantauan Industri Kreatif (SPPIK)

#### **9.0 PROSES MEMBUAT PEMBAYARAN**

1. Di halaman dashboard, klik papar @ pada lesen/sijil yang berstatus 'Tunggu Bayaran'

*\*\*Status 'Tunggu Bayaran' akan dipaparkan setelah permohonan lesen/sijil telah diluluskan*

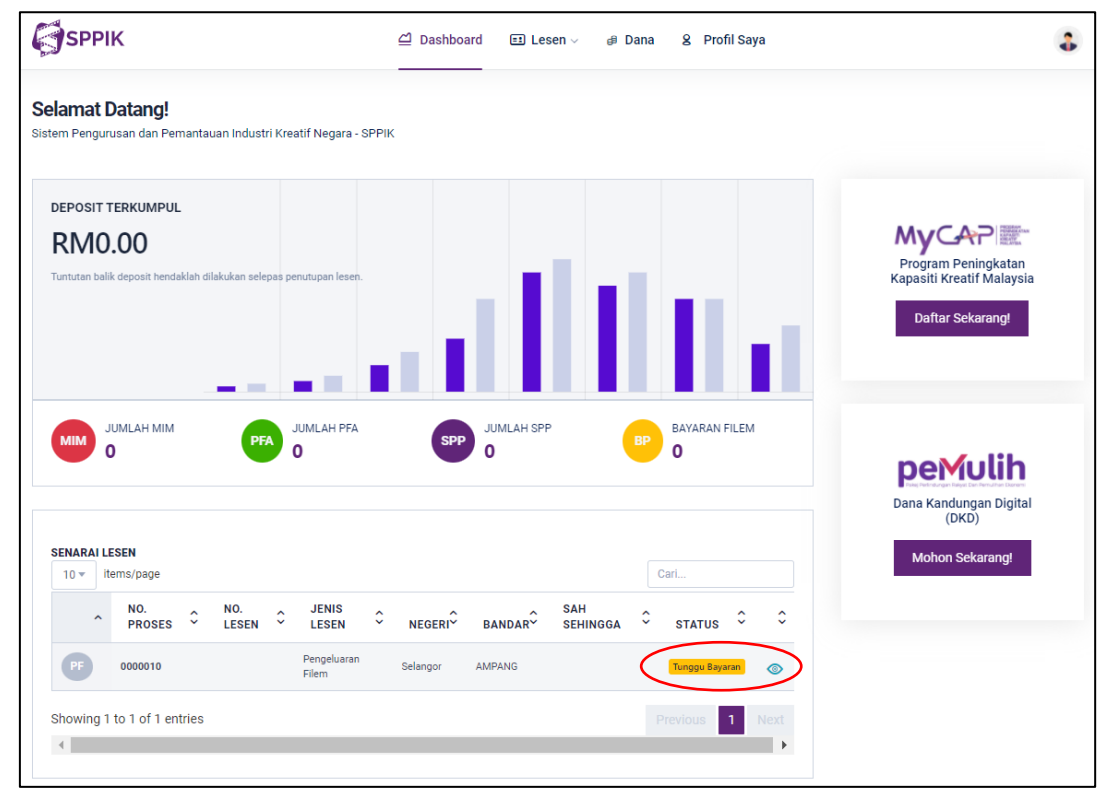

2. Paparan maklumat sijil / lesen.

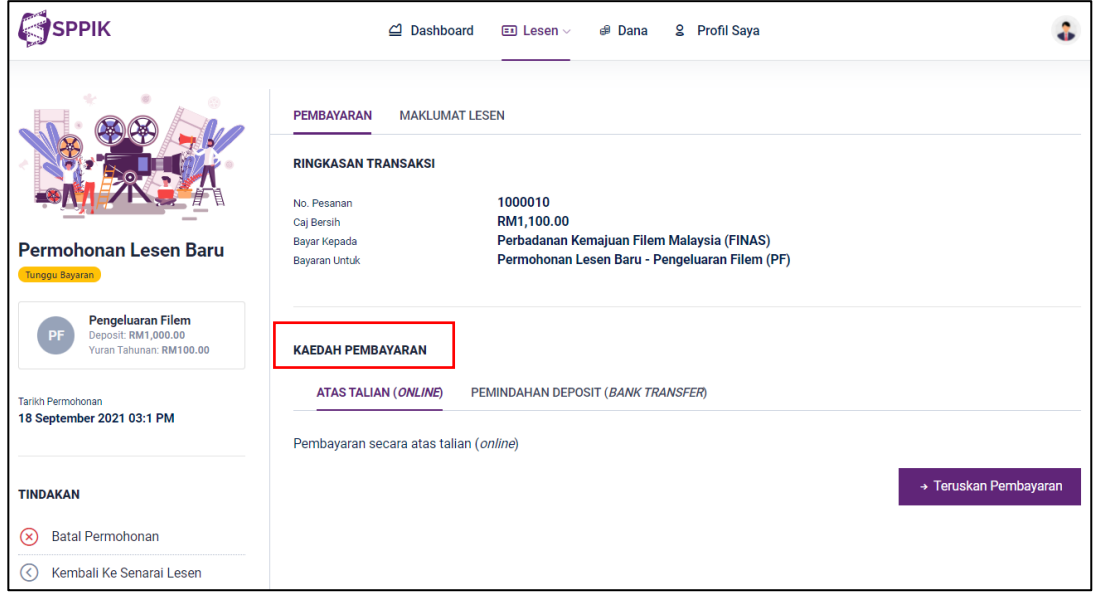

3. Pilih "Pemindahan Deposit (*Bank Transfer*) atau "Atas Talian (*Online*) pada TAB 'Kaedah Bayaran'

Sistem Pengurusan Dan Pemantauan Industri Kreatif (SPPIK)

4. Paparan TAB yang dipilih.

*Contoh: Pemindahan Deposit (Bank Transfer)*

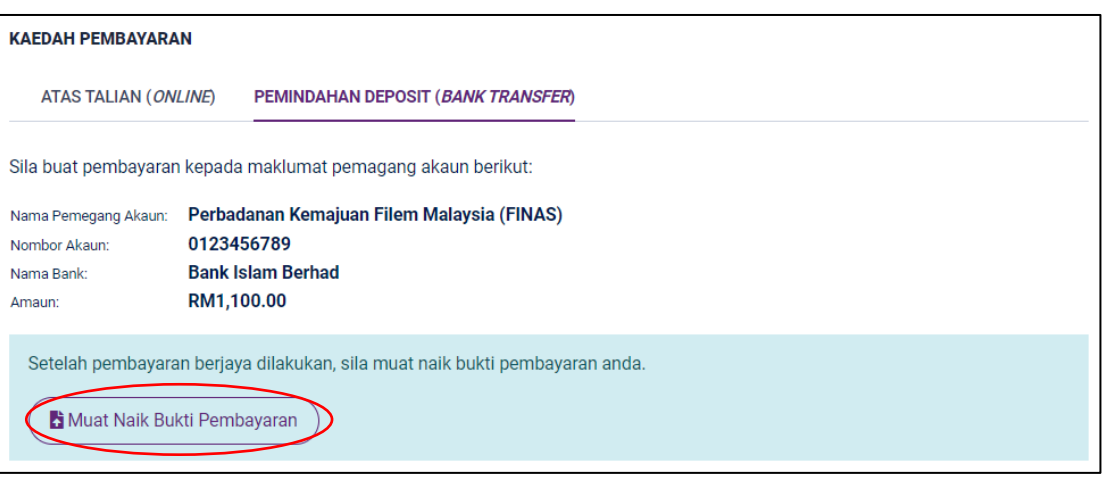

PEMINDAHAN DEPOSIT (BANK TRANSFER)

- 5. Klik butang (B Muat Naik Bukti Pembayaran
- 6. Paparan borang maklumat bayaran.

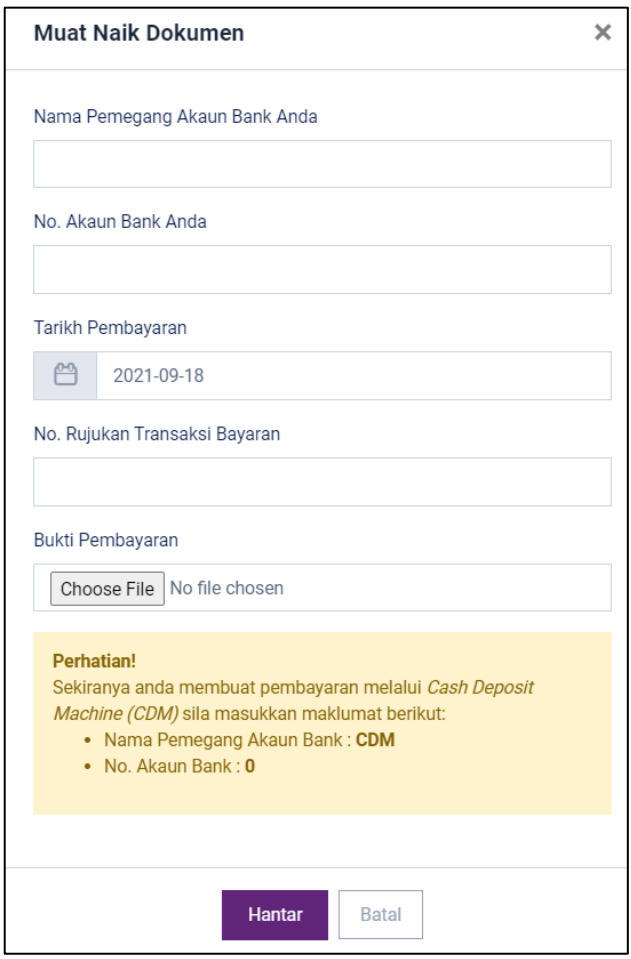

- 7. Masukkan maklumat yang diperlukan seperti yang terpapar.
- 8. Klik butang Hantar

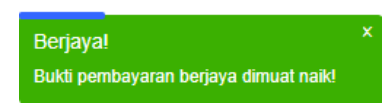